# Aggiornamento del software Catalyst 3750 in una configurazione stack con CLI  $\overline{\phantom{a}}$

# Sommario

Introduzione **Prerequisiti Requisiti** Componenti usati **Convenzioni** Ricerca della versione del software e del set di funzionalità Decidere quali file utilizzare Requisiti di memoria e file system Flash Serie 3750 Switch Stack - Aggiornamento Cisco IOS - Automatico (immagine .tar) Istruzioni dettagliate Aggiornamento dello stack di switch serie 3750 Cisco IOS - Manuale (immagine .tar) Istruzioni dettagliate 1 - Scaricare l'immagine .tar Passaggio 2 - Estrarre l'immagine .tar Passaggio 3 - Configurazione della variabile di avvio Passaggio 4 - Ricarica e verifica Aggiornamento stack di switch serie 3750 Cisco IOS - Manuale (immagine .bin) Istruzioni dettagliate Passaggio 1 - Scaricare l'immagine .bin 2 - Verificare la memoria disponibile 3 - Copiare le immagini nel file system Flash Passaggio 4 - Configurazione della variabile di avvio Passaggio 5 - Verifica prima del riavvio Passaggio 6 - Ricarica e verifica **Verifica** Risoluzione dei problemi Il trasferimento dell'immagine dal server TFTP non riesce o l'immagine Cisco IOS è danneggiata Viene visualizzato il messaggio di errore Error\_Bad\_Mzip %Error durante l'apertura di flash:update/info (file o directory non esistente) Gli switch dello stack non avviano la nuova immagine (versione non corrispondente) Metodo 1 - immagine .tar Metodo 2 - immagine .tar Metodo 3 - Immagine bin %Errore di checksum TAR in tftp Aggiornamento del software Cisco IOS con diverse funzionalità Informazioni correlate

# Introduzione

In questo documento viene descritto come aggiornare l'immagine software sugli switch Cisco Catalyst serie 3750 con interfaccia della riga di comando (CLI).

# **Prerequisiti**

## Requisiti

Prima di scaricare il software, consultare le seguenti sezioni delle [note sulla versione degli switch](/content/en/us/td/docs/switches/lan/catalyst3750/software/release/12-2_25_seb/release/notes/OL7189.html#wp559616) [Catalyst 3750, 3560 e 2970, Cisco IOS® versione 12.2\(25\)SEB e successive](/content/en/us/td/docs/switches/lan/catalyst3750/software/release/12-2_25_seb/release/notes/OL7189.html#wp559616) per informazioni importanti:

- Ricerca della versione del software e del set di funzionalità
- Scelta dei file da utilizzare
- Aggiornamento di uno switch tramite Gestione periferiche o Assistente alla rete
- Aggiornamento di uno switch dalla CLI
- Ripristino in sequito a un errore software

## Componenti usati

Le informazioni di questo documento si basano sulle seguenti versioni hardware:

- $\bullet$  Switch WS-C3750G-12S
- $\bullet$  Switch WS-C3750G-24TS

Nota: è possibile sostituire qualsiasi switch Catalyst serie 3750 con stack.

Le informazioni discusse in questo documento fanno riferimento a dispositivi usati in uno specifico ambiente di emulazione. Su tutti i dispositivi menzionati nel documento la configurazione è stata ripristinata ai valori predefiniti. Se la rete è operativa, valutare attentamente eventuali conseguenze derivanti dall'uso dei comandi.

## **Convenzioni**

Fare riferimento a [Cisco Technical Tips Conventions per ulteriori informazioni sulle convenzioni](https://www.cisco.com/c/it_it/support/docs/dial-access/asynchronous-connections/17016-techtip-conventions.html) [dei documenti.](https://www.cisco.com/c/it_it/support/docs/dial-access/asynchronous-connections/17016-techtip-conventions.html)

## Ricerca della versione del software e del set di funzionalità

In una directory con il nome della versione del software Cisco IOS® l'immagine Cisco IOS viene memorizzata come file bin. La directory memorizza l'immagine sul dispositivo flash della scheda di sistema (flash:). Una sottodirectory contiene i file necessari per la gestione Web.

Èpossibile utilizzare il show version in modalità di esecuzione privilegiata, per verificare la versione del software in esecuzione sullo switch. La seconda riga del display mostra la versione.

Nota: sebbene la show version nell'output viene sempre visualizzata l'immagine software in esecuzione sullo switch; il nome del modello visualizzato alla fine del display è la configurazione di fabbrica. Questa immagine è l'immagine IP Base, in precedenza nota come standard multilayer image (SMI), o l'immagine dei servizi IP, in precedenza nota come enhanced multilayer image (EMI). Questo nome non cambia se si aggiorna l'immagine software.

Èinoltre possibile utilizzare il dir filesystem: privileged EXEC Con questo comando vengono visualizzati i nomi delle directory delle altre immagini software memorizzate nella memoria flash.

Prima di decidere la versione software Cisco IOS a cui aggiornare gli switch, è necessario:

- Leggere le [note sulla](https://www.cisco.com/c/it_it/support/switches/catalyst-3750-series-switches/products-release-notes-list.html) versione del software Cisco IOS in uso. Fare riferimento alle<u> note sulla</u> [versione degli switch Cisco Catalyst serie 3750.](https://www.cisco.com/c/it_it/support/switches/catalyst-3750-series-switches/products-release-notes-list.html)
- Fare riferimento a Bug Toolkit (solo utenti registrati) e agli<u> [switch Cisco Catalyst serie 3750 -](https://www.cisco.com/c/it_it/support/switches/catalyst-3750-series-switches/products-field-notices-list.html)</u> [Notifiche sul campo](https://www.cisco.com/c/it_it/support/switches/catalyst-3750-series-switches/products-field-notices-list.html).

### Come stabilire il livello di priorità di uno switch Catalyst 3750

Il livello di priorità determina lo switch primario di uno stack. Il livello di priorità può essere impostato su un valore compreso tra 1 e 15. Il valore predefinito del livello di priorità è 1. Cisco consiglia di assegnare la priorità massima allo switch che si desidera diventi lo switch primario. Nell'esempio, il livello di priorità dello switch primario è 15. Per ulteriori informazioni, consultare il documento sulla [creazione e gestione di stack di switch Catalyst 3750](https://www.cisco.com/c/it_it/support/docs/switches/catalyst-3750-series-switches/71925-cat3750-create-switch-stks.html#pval).

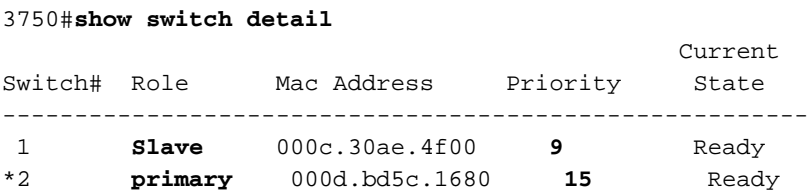

## Decidere quali file utilizzare

L'area di download del software per Catalyst 3750 contiene due set di immagini Cisco IOS per ogni set di funzionalità e versione. Un set contiene solo il file di immagine Cisco IOS con estensione .bin. L'altro set contiene l'immagine Cisco IOS e il gestore di dispositivi basato sul Web con estensione tar.

In questo documento viene illustrata la procedura di aggiornamento con l'immagine .tar e con l'immagine .bin. Il file con estensione tar contiene il file di immagine Cisco IOS e i file necessari per la gestione dei dispositivi incorporata. Per aggiornare lo switch tramite Gestione dispositivi, è necessario utilizzare il file tar combinato.

Il software Cisco IOS versione 12.2(25)SEA e precedenti fanno riferimento all'immagine che fornisce le funzionalità di layer 2+ e il routing di base di layer 3 come SMI. Queste versioni software si riferivano all'immagine che fornisce il routing completo di layer 3 e servizi avanzati come EMI.

Il software Cisco IOS versione 12.2(25)SEB e successive fanno riferimento all'SMI come immagine della base IP e all'EMI come immagine dei servizi IP.

La tabella 1 elenca le diverse convenzioni di denominazione dei file nelle versioni precedenti e successive al software Cisco IOS versione 12.2(25)SEB.

### Tabella 1: convenzioni di denominazione dei file delle immagini Cisco IOS

### Software Cisco IOS release 12.2(25)SEA e precedenti Software Cisco IOS release 12.2(25)SEB e succe

c3750-i9-mz (SMI) c3750-ipbase-mz c3750-i9k91-mz (SMI) c3750-ipbasek9-mz c3750-i5-mz (EMI) c3750-ipservices-mz c3750-i5k91-mz (EMI) c3750-ipservicesk9-mz

La tabella 2 elenca i nomi dei file per questa release del software.

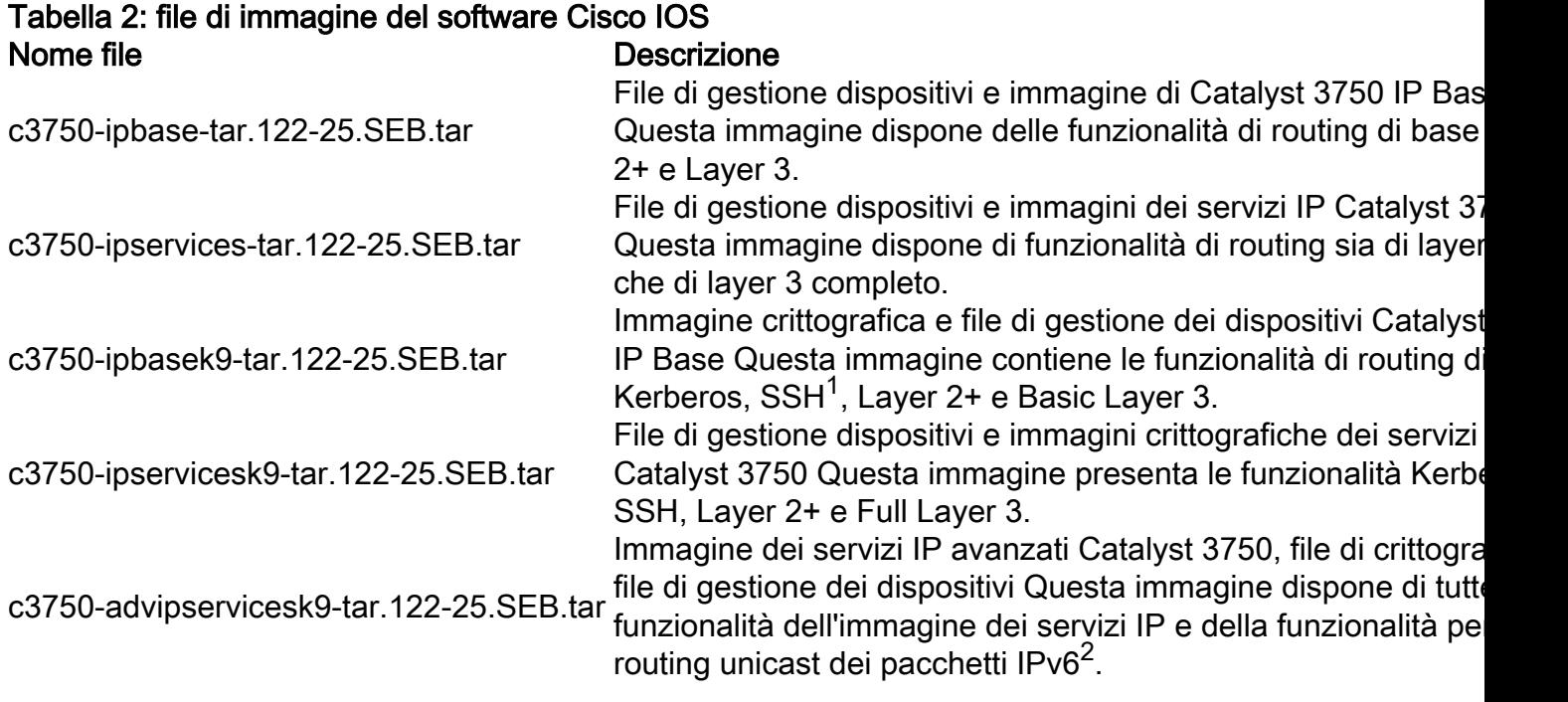

 $1$ SSH = Secure Shell

<sup>2</sup>IPv6 = versione IP 6

Lo strumento Software Advisor consente di determinare il set di funzionalità necessarie per le funzionalità necessarie nella rete.

Nota: solo gli utenti Cisco registrati possono accedere agli strumenti e alle informazioni interni di Cisco.

## Requisiti di memoria e file system Flash

### File system Flash

Lo switch 3750 viene fornito con l'installazione di un gestore di dispositivi basato su Web (file .tar) nella directory flash:. Il processo di estrazione che viene eseguito con un file .tar crea una directory delle immagini Cisco IOS. La directory delle immagini ha lo stesso nome dell'immagine Cisco IOS (file con estensione bin), ma senza l'estensione del file. In questa directory viene memorizzata l'immagine Cisco IOS (file con estensione bin) insieme a una sottodirectory HTML contenente i file di Gestione dispositivi.

Utilizzare il comando dir flash: per visualizzare il file system Flash 3750. Di seguito è riportato un esempio di output del comando:

#### 3750#**dir flash:** Directory of flash:/

```
 2 -rwx 5684228 Mar 12 1993 08:13:57 +00:00 c3750-ipbase-mz.122-25.SEC2.bin
  3 -rwx 2105 Mar 1 1993 00:02:16 +00:00 config.text
  4 drwx 192 Mar 12 1993 08:11:00 +00:00 c3750-ipbase-mz.122-25.SEB4
  5 -rwx 5 Mar 1 1993 00:02:16 +00:00 private-config.text
  6 -rwx 856 Mar 1 1993 00:04:40 +00:00 vlan.dat
 364 -rwx 105 Mar 12 1993 08:11:00 +00:00 info
```
15998976 bytes total (3201536 bytes free)

*!--- Notice the "d" in the permissions statement. !--- It indicates that c3750-ipbase-mz.122- 25.SEB4 is a directory. !--- This directory is the location of both the Cisco IOS image (.bin file) !--- and the HTML subdirectory.*

Per aggiornare lo switch 3750 a una versione software Cisco IOS con un dispositivo manager basato sul Web, consultare le seguenti sezioni del documento:

- [Serie 3750 Switch Stack Aggiornamento Cisco IOS Automatico \(immagine .tar\)](https://www.cisco.com/c/it_it/support/docs/switches/catalyst-3750-series-switches/64898-upgrade-3750-stack.html#maintask1)
- [Aggiornamento dello stack di switch serie 3750 Cisco IOS Manuale \(immagine .tar\)](https://www.cisco.com/c/it_it/support/docs/switches/catalyst-3750-series-switches/64898-upgrade-3750-stack.html#mupgrade)

Per aggiornare lo switch con una sola versione del software Cisco IOS, consultare la sezione [Aggiornamento manuale dello stack di switch serie 3750 \(immagine bin\).](https://www.cisco.com/c/it_it/support/docs/switches/catalyst-3750-series-switches/64898-upgrade-3750-stack.html#cfbin1)

#### Memoria DRAM

Tutti i modelli di switch serie 3750 hanno una configurazione DRAM da 128 MB. Non è necessario considerare alcun requisito minimo di DRAM prima di aggiornare il software sullo switch 3750.

#### Memoria flash

La memoria flash interna fornita con gli switch 3750 è di 16 MB o 32 MB basata sul modello dello switch Catalyst 3750. per ulteriori informazioni, consultare il [data sheet di Cisco Catalyst 3750](/content/en/us/products/collateral/switches/catalyst-3750-series-switches/product_data_sheet0900aecd80371991.html).

Esiste un limite al numero di immagini che è possibile archiviare in Flash. Controllare sempre le dimensioni dell'immagine, in byte, prima di aggiornare il software. Utilizzare il comando dir flash: per confrontare le dimensioni di questa immagine con lo spazio libero in Flash. Di seguito è riportato un esempio di output del comando:

```
3750#dir flash:
Directory of flash:/
    2 -rwx 6221372 Mar 1 1993 00:23:06 +00:00 c3750-ipbase-mz.122-25.SED1.bin
    3 -rwx 2105 Mar 1 1993 00:02:16 +00:00 config.text
    4 -rwx 5684228 Mar 1 1993 01:17:34 +00:00 c3750-ipbase-mz.122-25.SEC2.bin
    5 -rwx 5 Mar 1 1993 00:02:16 +00:00 private-config.text
    6 -rwx 856 Mar 1 1993 00:04:40 +00:00 vlan.dat
```

```
15998976 bytes total (4087296 bytes free)
3750#
```
Se necessario, eseguire il comando delete flash:file\_name per eliminare una singola immagine Cisco IOS (file con estensione bin). O emettere il delete /force /recursive flash:dir\_name per eliminare una directory e tutti i file in essa contenuti.

Di seguito è riportato un esempio di output di un comando per eliminare un'immagine Cisco IOS (file con estensione bin):

#### 3750#**delete flash:c3750-ipbase-mz.122-25.SED1.bin**

Delete filename [c3750-ipbase-mz.122-25.SED1.bin]?

*!--- Press Return or Enter.* Delete flash:c3750-ipbase-mz.122-25.SED1.bin? [confirm] *!--- Press Return or Enter.* 3750#**dir flash:** Directory of flash:/

 3 -rwx 2105 Mar 1 1993 00:02:16 +00:00 config.text 4 -rwx 5684228 Mar 1 1993 01:17:34 +00:00 c3750-ipbase-mz.122-25.SEC2.bin  $5 -$ rwx  $5 -$  Mar 1 1993 00:02:16 +00:00 private-config.text<br>  $6 -$ rwx  $6 -$ 6 -rwx 856 Mar 1 1993 00:04:40 +00:00 vlan.dat

#### 15998976 bytes total (**10309120 bytes free**)

Di seguito è riportato un esempio di output di un comando per eliminare un'immagine Cisco IOS con un gestore di dispositivi basato sul Web (directory):

```
3750#dir flash:
Directory of flash:/
    2 -rwx 5684228 Mar 12 1993 08:13:57 +00:00 c3750-ipbase-mz.122-25.SEC2.bin
    3 -rwx 2105 Mar 1 1993 00:02:16 +00:00 config.text
    4 drwx 192 Mar 12 1993 08:11:00 +00:00 c3750-ipbase-mz.122-25.SEB4
    5 -rwx 5 Mar 1 1993 00:02:16 +00:00 private-config.text
    6 -rwx 856 Mar 1 1993 00:04:40 +00:00 vlan.dat
  364 -rwx 105 Mar 12 1993 08:11:00 +00:00 info
```
#### 15998976 bytes total (**3201536 bytes free**) 3750#**delete /force /recursive flash:c3750-ipbase-mz.122-25.SEB4** Delete filename [c3750-ipbase-mz.122-25.SEB4]?

*!--- Press Return or Enter.* 3750#**dir flash:** Directory of flash:/

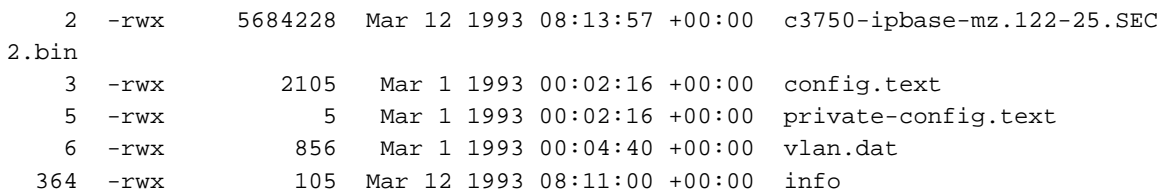

15998976 bytes total (**10308608 bytes free**)

L'upgrade può richiedere di liberare ancora più spazio. Il requisito dipende dal numero di immagini che avete archiviato in Flash. È possibile eliminare le immagini/directory meno recenti per liberare questo spazio.

# Serie 3750 Switch Stack - Aggiornamento Cisco IOS - Automatico (immagine .tar)

In questa sezione vengono presentate le informazioni necessarie per configurare le funzionalità descritte più avanti nel documento.

La procedura illustrata in questa sezione copia il file tar combinato sullo switch. Copiare il file sullo switch da un server TFTP ed estrarre i file. È possibile scaricare un file di immagine e sostituire l'immagine corrente oppure mantenere l'immagine corrente.

Nota: per gli stack di switch, i comandi archive download-sw e archive upload-sw in modalità di esecuzione privilegiata possono essere utilizzati solo attraverso lo stack principale. Le immagini software scaricate sul dispositivo principale dello stack vengono scaricate automaticamente sugli altri membri dello stack. Per eseguire l'aggiornamento, è necessario aver effettuato l'accesso allo switch primario.

## Istruzioni dettagliate

Per scaricare il software, procedere come segue:

### Passaggio 1

Utilizzare la sezione [Decide quali file utilizzare](https://www.cisco.com/c/it_it/support/docs/switches/catalyst-3750-series-switches/64898-upgrade-3750-stack.html#decide) del documento per identificare il tipo di immagine e il set di funzionalità che si desidera scaricare.

### Passaggio 2

Per scaricare le versioni precedenti dell'immagine dei servizi IP o dei file dell'immagine IP Base per uno switch Catalyst 3750, fare clic su Software Catalyst 3750 archiviato. Per ottenere l'autorizzazione e scaricare i file del software di crittografia, fare clic su Software Catalyst 3750 Strong Cryptographic (3DES).

Nota: le versioni del software Cisco IOS precedenti alla 12.1(19)EA1c includono un aggiornamento del bootloader. Il bootloader può impiegare fino a 1 minuto per aggiornare la prima volta che si carica il nuovo software. Non spegnere e riaccendere lo switch durante l'aggiornamento del bootloader.

### Passaggio 3

Copiare l'immagine nella directory TFTP appropriata sulla workstation e verificare che il server TFTP disponga della configurazione corretta.

Per ulteriori informazioni, consultare l'Appendice B della guida alla configurazione software di questa release.

### Passaggio 4

Accedere allo switch tramite la porta della console o una sessione Telnet e accedere alla modalità di abilitazione.

### Passaggio 5

Per visualizzare la versione corrente, utilizzare il comando show version

```
3750#show version
Cisco Internetwork Operating System Software
Cisco IOS (tm) C3750 Software (C3750-I5-M), Version 12.1(19)EA1d, RELEASE SOFTWARE (fc1)
Copyright (c) 1986-2004 by cisco Systems, Inc.
Compiled Mon 05-Apr-04 22:06 by antonino
Image text-base: 0x00003000, data-base: 0x009206D8
```
ROM: Bootstrap program is C3750 boot loader BOOTLDR: C3750 Boot Loader (C3750-HBOOT-M) Version 12.1(14)EA1, RELEASE SOFTWARE (fc1) 3750 uptime is 4 days, 19 hours, 43 minutes System returned to ROM by power-on System image file is "flash:c3750-i5-mz.121-19.EA1d.bin" cisco WS-C3750G-12S (PowerPC405) processor (revision A0) with 118776K/12288K bytes of memory. Processor board ID CAT0732R0JU Last reset from power-on Bridging software. 5 Virtual Ethernet/IEEE 802.3 interface(s) 40 Gigabit Ethernet/IEEE 802.3 interface(s) The password-recovery mechanism is enabled. 512K bytes of flash-simulated non-volatile configuration memory. Base ethernet MAC Address : 00:0D:BD:5C:16:80 Motherboard assembly number : 73-8307-06 Power supply part number : 341-0048-01 Motherboard serial number : CAT073205SU Power supply serial number : DTH073004US Model revision number : A0 Motherboard revision number : A0 Model number : WS-C3750G-12S-E System serial number : CAT0732R0JU Top Assembly Part Number : 800-23419-01 Top Assembly Revision Number : A0 Hardware Board Revision Number : 0x06  $S_{\text{N}}$  Switch Ports Model Switch Switch Switch Switch Switch Switch Switch Switch Switch Switch Switch Switch Switch Switch Switch Switch Switch Switch Switch Switch Switch Switch Switch Switch Switch Switch Switch Swi

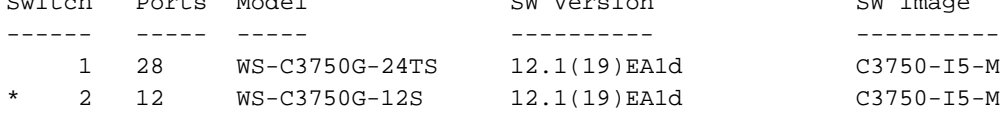

Switch 01

#### Passaggio 6

Utilizzare il comando**dir flash:**dello switch 3750 per verificare la quantità di memoria disponibile per l'aggiornamento.

Di seguito è riportato un esempio di output del comando:

```
3750#dir flash:
Directory of flash:/
    2 -rwx 1516 Mar 01 1993 00:01:28 vlan.dat
    3 -rwx 4050902 Mar 01 1993 00:03:32 c3750-i5-mz.121-19.EA1d.bin
    4 -rwx 4273 Mar 05 1993 19:22:44 config.text
   84 -rwx 5 Mar 05 1993 19:22:44 private-config.text
15998976 bytes total (11940352 bytes free)
```
Passaggio 7

Per verificare la connettività al server TFTP, eseguire il ping del relativo indirizzo IP.

3750#**ping 10.11.11.11**

Type escape sequence to abort.

Sending 5, 100-byte ICMP Echos to 10.11.11.11, timeout is 2 seconds: !!!!! Success rate is 100 percent  $(5/5)$ , round-trip min/avg/max =  $1/1/1$  ms Passaggio 8

Sono disponibili diverse opzioni per il download dell'immagine. È possibile utilizzare le opzioni della riga di comando visualizzate in questa sezione per fare in modo che una nuova immagine sovrascriva la vecchia immagine o la lasci in memoria flash.

Nell'esempio viene utilizzato archive download-sw per conservare l'immagine precedente sul dispositivo. Per una descrizione completa dei comandi disponibili, consultare la sezione *archive* download-sw della guida a[i](/content/en/us/td/docs/switches/lan/catalyst3750/software/release/12-2_25_sea/command/reference/3750cr/cli1.html) [comandi di Cisco IOS per gli switch Catalyst 3750.](/content/en/us/td/docs/switches/lan/catalyst3750/software/release/12-2_25_sea/command/reference/3750cr/cli1.html)

Le opzioni disponibili per il archive download-sw comando:

#### 3750#**archive download-sw ?**

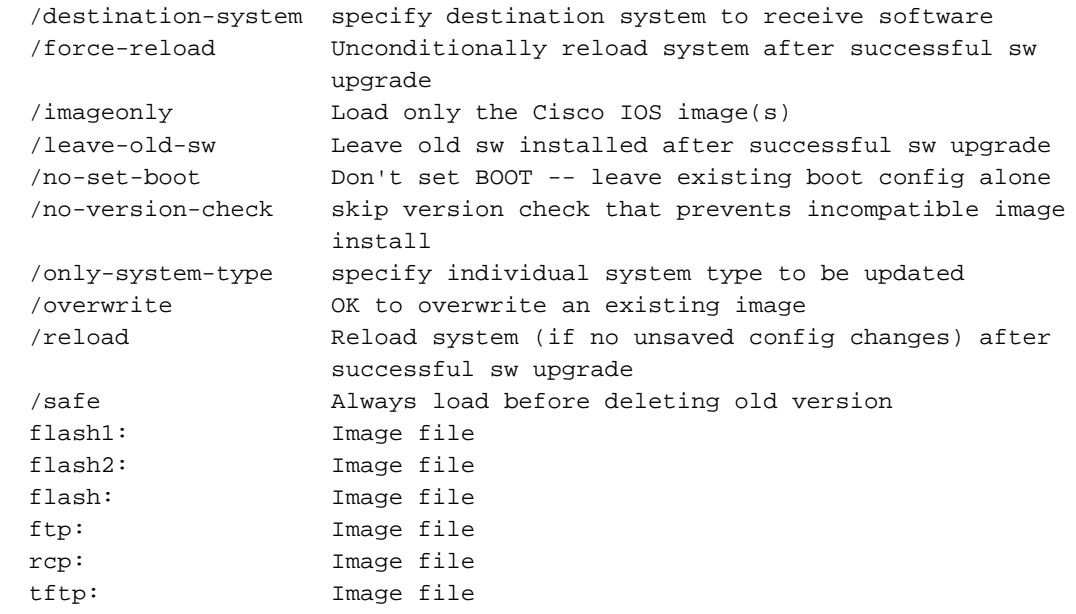

Nell'esempio viene mostrato il comando in uso e l'output dello switch durante il processo di caricamento:

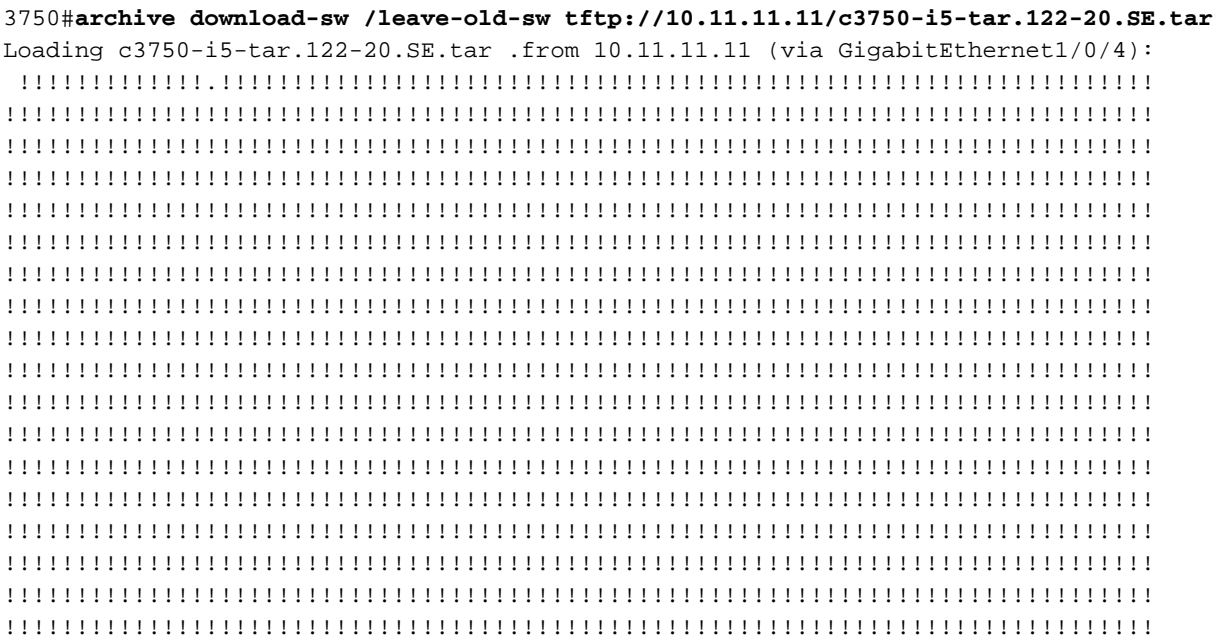

!!!!!!!!!!!!!!!!!!!!!!!!!!!!!!!!!!!!!!!!!!!!!!!!!!!!!!!!!!!!!!!!!!!!!!!!!!!!!!!! !!!!!!!!!!!!!!!!!!!!!!!!!!!!!!!!!!!!!!!!!!!!!!!!!!!!!!!!!!!!!!!!!!!!!!!!!!!!!!!! !!!!!!!!!!!!!!!!!!!!!!!!!!!!!!!!!!!!!!!!!!!!!!!!!!!!!!!!!!!!! [OK - 8488960 bytes]

Loading c3750-i5-tar.122-20.SE.tar .from 10.11.11.11 (via GigabitEthernet1/0/4):

 !!!!!!!!!!!!!!!!!!!!!!!!!!!!!!!!!!!!!!!!!!!!!!!!!!!!!!!!!!!!!!!!!!!!!!!!!!!!!!! !!!!!!!!!!!!!!!!!!!!!!!!!!!!!!!!!!!!!!!!!!!!!!!!!!!!!!!!!!!!!!!!!!!!!!!!!!!!!!!! !!!!!!!!!!!!!!!!!!!!!!!!!!!!!!!!!!!!!!!!!!!!!!!!!!!!!!!!!!!!!!!!!!!!!!!!!!!!!!!! !!!!!!!!!!!!!!!!!!!!!!!!!!!!!!!!!!!!!!!!!!!!!!!!!!!!!!!!!!! examining image... extracting info (98 bytes) extracting c3750-i5-mz.122-20.SE/info (435 bytes) extracting info (98 bytes) Stacking Version Number: 1.4 System Type: 0x00000000 Cisco IOS Image File Size: 0x004BA200 Total Image File Size: 0x00818A00 Minimum Dram required: 0x04000000 Image Suffix: i5-122-20.SE Image Directory: c3750-i5-mz.122-20.SE Image Name: c3750-i5-mz.122-20.SE.bin Image Feature: LAYER\_3|MIN\_DRAM\_MEG=64 Old image for switch 1: unknown Old image for switch 2: unknown Extracting images from archive into flash on switch 1... c3750-i5-mz.122-20.SE/ (directory) c3750-i5-mz.122-20.SE/html/ (directory) extracting c3750-i5-mz.122-20.SE/html/cms\_boot.jar (154860 bytes) extracting c3750-i5-mz.122-20.SE/html/err.html (152 bytes) extracting c3750-i5-mz.122-20.SE/html/cms\_splash.gif (22131 bytes) extracting c3750-i5-mz.122-20.SE/html/cms\_13.html (510 bytes) extracting c3750-i5-mz.122-20.SE/html/custom\_cms.html (2441 bytes) extracting c3750-i5-mz.122-20.SE/html/not\_supported.html (1392 bytes) extracting c3750-i5-mz.122-20.SE/html/cluster.html (2822 bytes) extracting c3750-i5-mz.122-20.SE/html/start.html (576 bytes) extracting c3750-i5-mz.122-20.SE/html/test.htm (2301 bytes) extracting c3750-i5-mz.122-20.SE/html/xhome.htm (25035 bytes) extracting c3750-i5-mz.122-20.SE/html/stylesheet.css (3364 bytes) extracting c3750-i5-mz.122-20.SE/html/back-exp.htm (182 bytes) extracting c3750-i5-mz.122-20.SE/html/sitewide.js (10627 bytes) extracting c3750-i5-mz.122-20.SE/html/tools.htm (21818 bytes) extracting c3750-i5-mz.122-20.SE/html/appsui.js (3092 bytes)

```
extracting c3750-i5-mz.122-20.SE/html/forms.js (11521 bytes)
extracting c3750-i5-mz.122-20.SE/html/doc.htm (22332 bytes)
extracting c3750-i5-mz.122-20.SE/html/express-setup.htm (61957 bytes)
extracting c3750-i5-mz.122-20.SE/html/troubleshooting_Browser.htm (3704 bytes)
extracting c3750-i5-mz.122-20.SE/html/troubleshooting_OS.htm (2851 bytes)
extracting c3750-i5-mz.122-20.SE/html/net_report.htm (21107 bytes)
!--- Output suppressed. Installing (renaming): `flash1:update/c3750-i5-mz.122-20.SE' ->
                                       `flash1:c3750-i5-mz.122-20.SE' New software image
installed in flash1:c3750-i5-mz.122-20.SE Installing (renaming): `flash:update/c3750-i5-mz.122-
20.SE' -> `flash:c3750-i5-mz.122-20.SE' New software
image installed in flash:c3750-i5-mz.122-20.SE All software images installed. !--- Installation
of the image and supporting files is now complete
!--- in the flash of all switches in the stack. In this example, installation
!--- is complete in both switches.
```
#### Passaggio 9

La copia dell'immagine è completa e si è pronti per il riavvio. Per verificare che lo stato corrente degli switch sia Ready, usare il comando show switch detail

Di seguito è riportato un esempio:

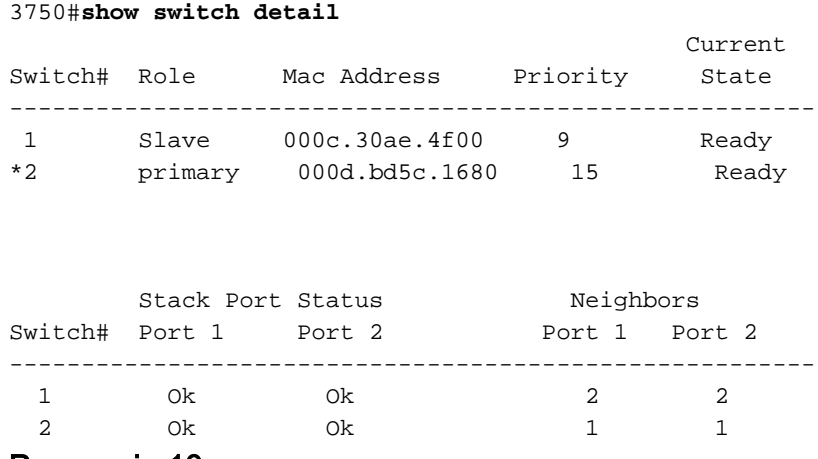

#### Passaggio 10

Per verificare che la nuova immagine sia nella memoria flash per i membri dello stack, usare il comando dir flash: e dir flash 1: Nell'esempio, sono presenti due membri dello stack di switch. Se la configurazione dello stack include switch aggiuntivi, usare il comando dir flash#: per ciascuno switch aggiuntivo dello stack.

Utilizzare il comando show version per verificare che l'immagine precedente sia ancora l'immagine corrente del sistema operativo. Utilizzare il comando show boot per verificare che la nuova immagine sia ora l'immagine nell'elenco dei percorsi di avvio che può essere caricata al successivo caricamento dello switch.

```
3750#dir flash:
Directory of flash:/
    2 -rwx 1516 Mar 01 1993 00:01:28 vlan.dat
    3 -rwx 4050902 Mar 01 1993 00:03:32 c3750-i5-mz.121-19.EA1d.bin
    4 -rwx 4273 Mar 05 1993 19:22:44 config.text
    6 drwx 192 Mar 05 1993 19:40:16 c3750-i5-mz.122-20.SE
   84 -rwx 5 Mar 05 1993 19:22:44 private-config.text
```
*!--- Notice the "d" in the permissions statement. The "d" indicates a directory.* 15998976 bytes total (3491328 bytes free) 3750#**dir flash1:** Directory of flash1:/

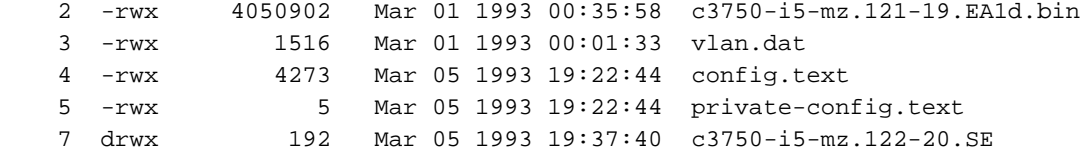

15998976 bytes total (3491328 bytes free)

3750#**show version** Cisco Internetwork Operating System Software Cisco IOS (tm) C3750 Software (C3750-I5-M), Version 12.1(19)EA1d, RELEASE SOFTWARE (fc1) Copyright (c) 1986-2004 by cisco Systems, Inc. Compiled Mon 05-Apr-04 22:06 by antonino Image text-base: 0x00003000, data-base: 0x009206D8 ROM: Bootstrap program is C3750 boot loader BOOTLDR: C3750 Boot Loader (C3750-HBOOT-M) Version 12.1(14)EA1, RELEASE SOFTWARE (fc1) 3750 uptime is 4 days, 19 hours, 43 minutes System returned to ROM by power-on System image file is "flash:c3750-i5-mz.121-19.EA1d.bin" cisco WS-C3750G-12S (PowerPC405) processor (revision A0) with 118776K/12288K bytes of memory. Processor board ID CAT0732R0JU Last reset from power-on Bridging software. 5 Virtual Ethernet/IEEE 802.3 interface(s) 40 Gigabit Ethernet/IEEE 802.3 interface(s) The password-recovery mechanism is enabled. 512K bytes of flash-simulated non-volatile configuration memory. Base ethernet MAC Address :  $00:0D:BD:5C:16:80$ Motherboard assembly number : 73-8307-06 Power supply part number : 341-0048-01 Motherboard serial number : CAT073205SU Power supply serial number : DTH073004US Model revision number : A0 Motherboard revision number : A0 Model number : WS-C3750G-12S-E System serial number : CAT0732R0JU<br>Top Assembly Part Number : 800-23419-01 Top Assembly Part Number Top Assembly Revision Number : A0 Hardware Board Revision Number : 0x06

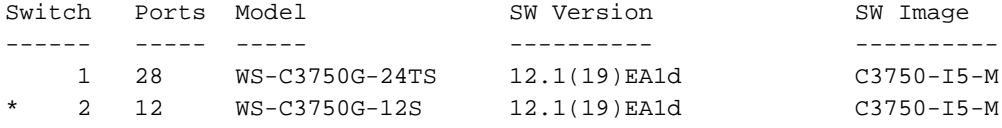

Switch 01

*!--- When you issue the show boot command, it now reads the new code revision !--- that can load at the next reboot.* 3750#**show boot** BOOT path-list : flash:c3750-i5-mz.122-20.SE/c3750-i5-mz.122-20.SE.bin Config file : flash:/config.text Private Config file : flash:/private-config.text Enable Break : no

Manual Boot : no HELPER path-list : Auto upgrade : yes 3750# 3750#

#### Passaggio 11

Utilizzare il comando reload al prompt e confermare per procedere con il ricaricamento. La nuova revisione del codice deve apparire e iniziare a funzionare come previsto su tutti gli switch dello stack.

Di seguito è riportato un esempio di output del comando switch reload:

3750#**reload** Proceed with reload? [confirm] 4d19h: %SYS-5-RELOAD: Reload requested Base ethernet MAC Address: 00:0d:bd:5c:16:80 Xmodem file system is available. The password-recovery mechanism is enabled. Initializing Flash... flashfs[0]: 86 files, 4 directories flashfs[0]: 0 orphaned files, 0 orphaned directories flashfs[0]: Total bytes: 15998976 flashfs[0]: Bytes used: 12507648 flashfs[0]: Bytes available: 3491328 flashfs[0]: flashfs fsck took 9 seconds. ...done Initializing Flash. Boot Sector Filesystem (bs) installed, fsid: 3 done. Loading "flash:c3750-i5-mz.122-20.SE/c3750-i5-mz.122-20.SE.bin" ...@@@@@@@@@@@@@@@@@@@@@@@@@@@@@@@@@@@@@@@@@@@@@@@@@@@@@@@@@@@ File "flash:c3750-i5-mz.122-20.SE/c3750-i5-mz.122-20.SE.bin" uncompressed and installed, entry point: 0x3000 executing... Restricted Rights Legend Use, duplication, or disclosure by the Government is subject to restrictions as set forth in subparagraph (c) of the Commercial Computer Software - Restricted

Rights clause at FAR sec. 52.227-19 and subparagraph (c) (1) (ii) of the Rights in Technical Data and Computer Software clause at DFARS sec. 252.227-7013.

 Cisco Systems, Inc. 170 West Tasman Drive San Jose, California 95134-1706

Cisco Internetwork Operating System Software Cisco IOS (tm) C3750 Software (C3750-I5-M), Version 12.2(20)SE, RELEASE SOFTWARE (fc1) Copyright (c) 1986-2004 by Cisco Systems, Inc. Compiled Wed 19-May-04 11:52 by yenanh Image text-base: 0x00003000, data-base: 0x00B53B10

Initializing flashfs...

flashfs[1]: 86 files, 4 directories flashfs[1]: 0 orphaned files, 0 orphaned directories flashfs[1]: Total bytes: 15998976 flashfs[1]: Bytes used: 12507648 flashfs[1]: Bytes available: 3491328 flashfs[1]: flashfs fsck took 9 seconds. flashfs[1]: Initialization complete....done Initializing flashfs.

POST: CPU MIC register Tests : Begin POST: CPU MIC register Tests : End, Status Passed

POST: PortASIC Memory Tests : Begin POST: PortASIC Memory Tests : End, Status Passed

POST: CPU MIC PortASIC interface Loopback Tests : Begin POST: CPU MIC PortASIC interface Loopback Tests : End, Status Passed

POST: PortASIC RingLoopback Tests : Begin POST: PortASIC RingLoopback Tests : End, Status Passed

Waiting for Stack primary Election (around 20 seconds)... POST: PortASIC CAM Subsystem Tests : Begin POST: PortASIC CAM Subsystem Tests : End, Status Passed

POST: PortASIC Stack Port Loopback Tests : Begin POST: PortASIC Stack Port Loopback Tests : End, Status Passed

POST: PortASIC Port Loopback Tests : Begin POST: PortASIC Port Loopback Tests : End, Status Passed

Election Complete Switch 2 booting as primary Waiting for Port download...Complete

cisco WS-C3750G-12S (PowerPC405) processor (revision A0) with 118784K/12280K bytes of memory. Processor board ID CAT0732R0JU Last reset from power-on Bridging software. 1 Virtual Ethernet/IEEE 802.3 interface(s) 40 Gigabit Ethernet/IEEE 802.3 interface(s) The password-recovery mechanism is enabled.

512K bytes of flash-simulated non-volatile configuration memory. Base ethernet MAC Address : 00:0D:BD:5C:16:80 Motherboard assembly number : 73-8307-06 Power supply part number : 341-0048-01 Motherboard serial number : CAT073205SU Power supply serial number : DTH073004US

Model revision number : A0 Motherboard revision number : A0 Model number : WS-C3750G-12S-E System serial number : CAT0732R0JU Top Assembly Part Number : 800-23419-01 Top Assembly Revision Number : A0 Hardware Board Revision Number : 0x06

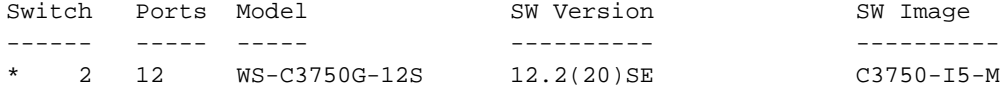

```
Press RETURN to get started!
```
00:00:57: %STACKMGR-6-SWITCH\_ADDED: Switch 1 has been ADDED to the stack 00:00:57: %STACKMGR-6-SWITCH\_ADDED: Switch 2 has been ADDED to the stack 00:01:27: %LINEPROTO-5-UPDOWN: Line protocol on Interface Vlan1, changed state to down 00:01:27: %SPANTREE-5-EXTENDED\_SYSID: Extended SysId enabled for type vlan 00:01:30: %SYS-5-CONFIG\_I: Configured from memory by console 00:01:30: %STACKMGR-6-SWITCH\_READY: Switch 2 is READY 00:01:30: %STACKMGR-6-STACK\_LINK\_CHANGE: Stack Port 1 Switch 2 has changed to st 3750> 3750>ate UP 00:01:30: %STACKMGR-6-STACK\_LINK\_CHANGE: Stack Port 2 Switch 2 has changed to state UP 00:01:30: %STACKMGR-6-primary\_READY: primary Switch 2 is READY 00:01:31: %SYS-5-RESTART: System restarted -- Cisco Internetwork Operating System Software Cisco IOS (tm) C3750 Software (C3750-I5-M), Version 12.2(20)SE, RELEASE SOFTWARE (fc1) Copyright (c) 1986-2004 by cisco Systems, Inc. Compiled Wed 19-May-04 11:52 by yenanh 00:01:32: %LINK-5-CHANGED: Interface GigabitEthernet2/0/1, changed state to administratively down 00:01:32: %LINK-5-CHANGED: Interface Vlan1, changed state to administratively down 00:01:32: %LINK-5-CHANGED: Interface Vlan2, changed state to administratively down 00:01:35: %STACKMGR-6-SWITCH\_READY: Switch 1 is READY 00:01:35: %STACKMGR-6-STACK\_LINK\_CHANGE: Stack Port 1 Switch 1 has changed to state UP 00:01:35: %STACKMGR-6-STACK\_LINK\_CHANGE: Stack Port 2 Switch 1 has changed to state UP 00:01:25: %STACKMGR-6-SWITCH\_ADDED: Switch 1 has been ADDED to the stack (3750-1) 00:01:25: %STACKMGR-6-SWITCH\_ADDED: Switch 2 has been ADDED to the stack (3750-1) 00:01:32: %SPANTREE-5-EXTENDED\_SYSID: Extended SysId enabled for type vlan (3750-1) 00:01:35: %SYS-5-CONFIG\_I: Configured from memory by console (3750-1) 00:01:35: %STACKMGR-6-SWITCH\_READY: Switch 2 is READY (3750-1) 00:01:35: %STACKMGR-6-primary\_READY: primary Switch 2 is READY (3750-1) 00:01:35: %STACKMGR-6-SWITCH\_READY: Switch 1 is READY (3750-1) 00:01:36: %SYS-5-RESTART: System restarted -- (3750-1) Cisco Internetwork Operating System 3750> 3750>Software (3750-1) Cisco IOS (tm) C3750 Software (C3750-I5-M), Version 12.2(20)SE, RELEASE SOFTWARE (fc1) (3750-1) Copyright (c) 1986-2004 by Cisco Systems, Inc. (3750-1) Compiled Wed 19-May-04 11:52 by yenanh (3750-1) 00:01:37: %LINK-3-UPDOWN: Interface GigabitEthernet1/0/2, changed state to up 00:01:37: %LINK-3-UPDOWN: Interface GigabitEthernet1/0/3, changed state to up 00:01:37: %LINK-3-UPDOWN: Interface GigabitEthernet1/0/4, changed state to up 00:01:38: %LINK-3-UPDOWN: Interface GigabitEthernet2/0/2, changed state to up 00:01:38: %LINEPROTO-5-UPDOWN: Line protocol on Interface GigabitEthernet1/0/2, changed state to up 00:01:38: %LINEPROTO-5-UPDOWN: Line protocol on Interface GigabitEthernet1/0/3, changed

```
state to up
00:01:38: %LINEPROTO-5-UPDOWN: Line protocol on Interface GigabitEthernet1/0/4, changed
state to up
00:01:39: %LINEPROTO-5-UPDOWN: Line protocol on Interface GigabitEthernet2/0/2, changed
state to up
3750>
```
# Aggiornamento dello stack di switch serie 3750 Cisco IOS - Manuale (immagine .tar)

Nella sezione precedente di questo documento viene spiegato come aggiornare Cisco IOS con archive download-sw Inoltre, è possibile aggiornare Cisco IOS manualmente switch per switch e non scollegare i cavi dello stack. Le tre fasi principali di questo metodo sono:

- 1. Copiare l'immagine .tar dal server TFTP allo switch primario.
- 2. Estrarre l'immagine .tar in tutti i file system Flash degli switch.
- 3. Configurare la variabile di avvio.

OSPF (Open Shortest Path First) archive download-sw esegue tutti e tre i passaggi dell'aggiornamento automatico di Cisco IOS. È inoltre possibile eseguire questi tre passaggi in un aggiornamento manuale di Cisco IOS. La sezione illustra un esempio di come eseguire l'aggiornamento al software Cisco IOS versione 12.2(25)SEE1. Nell'esempio, viene mostrato uno stack di switch con tre switch. Lo switch 1 è lo switch primario e gli switch 2 e 3 sono gli switch membri.

## Istruzioni dettagliate

#### 1 - Scaricare l'immagine .tar

Ènecessario assicurarsi di disporre di spazio sufficiente nella memoria flash dello switch primario. Lo switch primario deve disporre di una quantità di spazio doppia rispetto alle dimensioni del file immagine .tar. Questo spazio è necessario per memorizzare il file .tar e il contenuto del file .tar estratto successivamente nel passaggio 2. Ad esempio, se le dimensioni dell'immagine .tar sono pari a 10 MB, è necessario disporre di almeno 20 MB di spazio libero.

3750-stack#**copy tftp: flash:** Address or name of remote host []? 10.10.10.10 Source filename []? **c3750-advipservicesk9-tar.122-25.SEE1.tar** Destination filename [c3750-advipservicesk9-tar.122-25.SEE1.tar]? Accessing tftp://10.10.10.10/c3750-advipservicesk9-tar.122-25.SEE1.tar... Loading c3750-advipservicesk9-tar.122-25.SEE1.tar from 10.10.10.10 (via Vlan10): !!!!!!!!!!!!!!!!!!!!!!!!!!!!!!!!!!!!!!!!!!!!!!!!!!!! *!--- Output is suppressed.*

#### Passaggio 2 - Estrarre l'immagine .tar

Estrarre le immagini .tar su tutti gli switch del file system Flash. OSPF (Open Shortest Path First) archive tar /xtract crea una directory ed estrae i file nella directory appena creata.

Questo è un esempio della sintassi del comando:

Eseguire i seguenti passaggi secondari:

Estrarre il file .tar in Flash sullo switch1. 1. 3750-stack#**archive tar /xtract c3750-advipservicesk9-tar.122-25.SEE1.tar flash1:**

```
extracting c3750-advipservicesk9-mz.122-25.SEE1/html/images/grn_vertlines_bott.gif (957
bytes)
extracting c3750-advipservicesk9-mz.122-25.SEE1/html/images/red.gif (147 bytes)
extracting c3750-advipservicesk9-mz.122-25.SEE1/html/images/print.gif (625 bytes)
```
*!--- Output is suppressed.*

Estrarre il file .tar in Flash sullo switch2. 2. 3750-stack#**archive tar /xtract c3750-advipservicesk9-tar.122-25.SEE1.tar flash2:**

```
extracting c3750-advipservicesk9-mz.122-25.SEE1/html/images/grn_vertlines_bott.gif (957
bytes)
extracting c3750-advipservicesk9-mz.122-25.SEE1/html/images/red.gif (147 bytes)
extracting c3750-advipservicesk9-mz.122-25.SEE1/html/images/print.gif (625 bytes)
```
*!--- Output is suppressed.*

Estrarre il file .tar in Flash sullo switch3. 3. 3750-stack#**archive tar /xtract c3750-advipservicesk9-tar.122-25.SEE1.tar flash3:**

extracting c3750-advipservicesk9-mz.122-25.SEE1/html/images/grn\_vertlines\_bott .gif (957 bytes) extracting c3750-advipservicesk9-mz.122-25.SEE1/html/images/red.gif (147 bytes) extracting c3750-advipservicesk9-mz.122-25.SEE1/html/images/print.gif (625 bytes)

*!--- Output is suppressed.*

3750-stack#**dir**

#### Passaggio 3 - Configurazione della variabile di avvio

Dopo aver estratto i file .tar in Flash, è necessario configurare la variabile di avvio in modo che punti al nuovo Cisco IOS. È necessario trovare il percorso in cui viene estratto il file bin.

```
Directory of flash:/
     2 drwx192 Mar 11 1993 00:31:05 +00:00 c3750-advipservicesk9-mz.122-25.SEE1
```
*!--- The archive tar /xtract command created this directory.* 455 -rwx 114 Mar 11 1993 00:31:05 +00:00 info 457 -rwx 9433 Mar 1 1993 01:40:11 +00:00 config.text 458 -rwx 796 Mar 1 1993 00:02:39 +00:00 vlan.dat 459 -rwx 24 Mar 1 1993 01:40:11 +00:00 private-config.text 15998976 bytes total (5613056 bytes free) 3750-stack#**dir flash:c3750-advipservicesk9-mz.122-25.SEE1**

Directory of flash:/c3750-advipservicesk9-mz.122-25.SEE1/

 3 -rwx 8169055 Mar 11 1993 00:29:52 +00:00 **c3750-advipservicesk9-mz.1 22-25.SEE1.bin** 4 drwx 4160 Mar 11 1993 00:30:29 +00:00 html 454 -rwx 709 Mar 11 1993 00:31:05 +00:00 info 15998976 bytes total (5613056 bytes free)  $3750-statark#$ OSPF (Open Shortest Path First) boot system switch all per modificare la variabile di avvio.

```
3750-stack(config)#boot system switch all flash:/c3750-advipservicesk9-mz.122-25.SEE1/c3750-
advipservicesk9-mz.122-25.SEE1.bin
3750-stack(config)#exit
3750-stack#write memory
```
### Passaggio 4 - Ricarica e verifica

Ricaricare lo switch e verificare che sullo switch sia in esecuzione la nuova versione del software Cisco IOS dopo il ricaricamento:

```
!--- Reload the switch. Switch#reload
Proceed with reload? [confirm]
!--- Verify the Cisco IOS software release of the switch after the reload. 3750-stack#show
version
Cisco IOS Software, C3750 Software (C3750-ADVIPSERVICESK9-M), Version 12.2(25)S
E1, RELEASE SOFTWARE (fc1)
Copyright (c) 1986-2006 by Cisco Systems, Inc.
Compiled Mon 22-May-06 08:52 by yenanh
Image text-base: 0x00003000, data-base: 0x01255B58
!--- Output is suppressed. Switch Ports Model SW Version SW Image ------ ----- ----- ----------
---------- * 1 28 WS-C3750G-24PS 12.2(25)SEE1 C3750-ADVIPSERVICESK 2 52 WS-C3750G-48TS
12.2(25)SEE1 C3750-ADVIPSERVICESK 3 26 WS-C3750-24TS 12.2(25)SEE1 C3750-ADVIPSERVICESK !---
Verify the switch primary and member state: 3750-stack#show switch
                                            Current
Switch# Role Mac Address Priority State
--------------------------------------------------------
*1 primary 0015.63f6.b700 5 Ready
 2 Member 0015.c6c1.3000 2 Ready
 3 Member 000f.f794.3d00 5 Ready
```
# Aggiornamento stack di switch serie 3750 Cisco IOS - Manuale (immagine .bin)

Uno stack di switch 3750 può essere gestito con Web Device Manager o con la CLI. se lo switch viene gestito dalla CLI, non è necessaria l'immagine .tar. In questa sezione viene illustrato l'aggiornamento di Cisco IOS con l'immagine .bin. Si presume che lo stack di switch 3750 sia già stato configurato con un'immagine Cisco IOS. In questa sezione viene spiegato come copiare e aggiornare il nuovo Cisco IOS nello stack di switch 3750.

Nota: i comandi archive download-sw e archive upload-sw sono applicabili solo ai file di immagine .tar e non ai file di immagine .bin.

In questo esempio viene illustrata la procedura dettagliata per l'aggiornamento al software Cisco IOS versione 12.2(25)SEE2 su uno stack di switch Catalyst 3750. Lo stack di switch Catalyst 3750 ha due switch e l'immagine Cisco IOS è situata sul server TFTP 172.22.1.165. L'output mostrato di seguito mostra il membro dello stack e il dispositivo primario in questo stack:

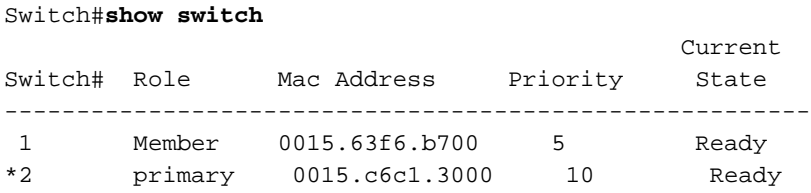

## Istruzioni dettagliate

#### Passaggio 1 - Scaricare l'immagine .bin

Per ulteriori informazioni, fare riferimento a [Download del software - Software Cisco Catalyst 3750](https://software.cisco.com/download/home) e individuare l'immagine che si desidera scaricare. L'Area download software per Catalyst 3750 contiene due set di immagini Cisco IOS per ogni set di funzionalità e versione. Un set contiene solo il file di immagine Cisco IOS con estensione .bin. L'altro set contiene l'immagine Cisco IOS e il gestore di dispositivi basato sul Web con estensione .tar.

#### 2 - Verificare la memoria disponibile

Èpossibile verificare singolarmente la memoria disponibile nel file system Flash di entrambi gli switch, come mostrato nell'output di esempio:

```
Switch#dir flash1:
Directory of flash1:/
 2 -rwx 24 Mar 3 1993 22:02:44 +00:00 private-config.text
 3 -rwx 623744 Jan 1 1970 00:12:28 +00:00 stardust0923
    4 -rwx 796 Mar 1 1993 00:02:55 +00:00 vlan.dat
 5 -rwx 623744 Jan 1 1970 00:32:09 +00:00 diag
 6 -rwx 8169055 Mar 1 1993 00:43:34 +00:00 c3750-advipservicesk9-mz.
22-25.SEE1.bin
   8 -rwx 10192 Mar 3 1993 22:02:44 +00:00 config.text
  462 -rwx 114 Mar 1 1993 00:32:19 +00:00 info
  367 drwx 192 Mar 1 1993 00:32:19 +00:00 c3750-advipservicesk9-mz.
22-25.SEE1
```
32514048 bytes total (**12754944 bytes free**)

Switch#**dir flash2:** Directory of flash:/

 2 -rwx 4207104 Jan 1 1970 00:14:06 +00:00 c3750-i9-mz.122-20.SE4 3 -rwx 623744 Jan 1 1970 00:17:20 +00:00 stardust0923 4207104 Jan 1 1970 00:19:44 +00:00 ios 5 -rwx 623744 Jan 1 1970 00:20:47 +00:00 diag 6 -rwx 8169055 Mar 21 1993 23:29:36 +00:00 c3750-advipservicesk9-mz.1 22-25.SEE1.bin 7 -rwx 796 Mar 1 1993 00:02:49 +00:00 vlan.dat 8 -rwx 24 Mar 3 1993 22:02:44 +00:00 privateconfig.text 10 -rwx 10192 Mar 3 1993 22:02:44 +00:00 config.text 11 drwx 128 Mar 21 1993 23:25:53 +00:00 c3750-ipservicesk9-mz.122- 25.SEB1 32514048 bytes total (**13071360 bytes free**) In uno stack di switch Catalyst 3750, flash: rappresenta il file system Flash dello switch primario. In questo esempio, la dir flash: consente di visualizzare il contenuto dello switch primario (switch 2) che è flash2:.

#### 3 - Copiare le immagini nel file system Flash

Copiare l'immagine .bin dal server TFTP al file system Flash di entrambi gli switch.

Nota: la funzione di aggiornamento automatico funziona solo con immagini .tar.

```
Switch#copy tftp: flash1:
Address or name of remote host [172.22.1.165]?
Source filename [c3750-advipservicesk9-mz.122-25.SEE2]? c3750-advipservicesk9-
.122-25.SEE2.bin
Destination filename [c3750-advipservicesk9-mz.122-25.SEE2.bin]?
Accessing tftp://172.22.1.165/c3750-advipservicesk9-mz.122-25.SEE2.bin...
Loading c3750-advipservicesk9-mz.122-25.SEE2.bin from 172.22.1.165 (via Vlan1)
!!!!!!!!!!!!!!!!!!!!!!!!!!!!!!!!!!!!!!!!!!!!!!!!!!!!!!!!!!!!!!!!!!!!!!!!!!!!!!
!--- Output is truncated. [OK - 8172194 bytes] 8172194 bytes copied in 203.718 secs (40115
bytes/sec) Switch#copy tftp: flash2:
Address or name of remote host [172.22.1.165]?
Source filename [c3750-advipservicesk9-mz.122-25.SEE2.bin]?
Destination filename [c3750-advipservicesk9-mz.122-25.SEE2.bin]?
Accessing tftp://172.22.1.165/c3750-advipservicesk9-mz.122-25.SEE2.bin...
Loading c3750-advipservicesk9-mz.122-25.SEE2.bin from 172.22.1.165 (via Vlan1):
!!!!!!!!!!!!!!!!!!!!!!!!!!!!!!!!!!!!!!!!!!!!!!!!!!!!!!!!!!!!!!!!!!!!!!!!!!!!!!!!
!!!!!!!!!!!!!!!!!!!!!!!!!!!!!!!!!!!!!!!!!!!!!!!!
!!!!!!!!!!!!!!!!!!!!!!!!!!!!!!!!!!!!!!!!!!!!!!!!!!!!!!!!!!!!!!!!!!!!!!!!!!!!!
```
*!--- Output is truncated.* [OK - 8172194 bytes] 8172194 bytes copied in 186.655 secs (43782 bytes/sec)

#### Passaggio 4 - Configurazione della variabile di avvio

Configurare la variabile di avvio per avviare lo switch con il Cisco IOS appena copiato:

```
Switch(config)#boot system switch all flash:/c3750-advipservicesk9-mz.122-25.SEE2.bin
Switch(config)#exit
Switch#write memory
```
#### Passaggio 5 - Verifica prima del riavvio

Verificare la variabile di avvio:

Switch#**show boot** BOOT path-list : **flash:/c3750-advipservicesk9-mz.122-25.SEE2.bin**

*!--- Primary switch.* Config file : flash:/config.text Private Config file : flash:/privateconfig.text Enable Break : no Manual Boot : no HELPER path-list : Auto upgrade : yes -----------

-------- Switch 1 *!--- Member switch.* ------------------- BOOT path-list : **flash:/c3750 advipservicesk9-mz.122-25.SEE2.bin** Config file : flash:/config.text Private Config file : flash:/private-config.text Enable Break : no Manual Boot : no HELPER path-list : Auto upgrade : no Verificare che il nuovo file Cisco IOS sia presente in Flash: Switch#**dir flash1:** Directory of flash1:/ 2 -rwx 24 Mar 3 1993 22:02:44 +00:00 private-config.text 3 -rwx 623744 Jan 1 1970 00:12:28 +00:00 stardust0923 4 -rwx 796 Mar 1 1993 00:02:48 +00:00 vlan.dat 5 -rwx 623744 Jan 1 1970 00:32:09 +00:00 diag 6 -rwx 8169055 Mar 1 1993 00:43:34 +00:00 c3750-advipservicesk9-mz.1 22-25.SEE1.bin 7 -rwx 8172194 Mar 3 1993 22:31:35 +00:00 **c3750-advipservicesk9-mz.1 22-25.SEE2.bin** 8 -rwx 10192 Mar 3 1993 22:02:44 +00:00 config.text 462 -rwx 114 Mar 1 1993 00:32:19 +00:00 info 367 drwx 192 Mar 1 1993 00:32:19 +00:00 c3750-advipservicesk9-mz.1 22-25.SEE1

32514048 bytes total (4582400 bytes free)

#### Switch#**dir flash:** or **dir flash2:** Directory of flash2:/

 2 -rwx 4207104 Jan 1 1970 00:14:06 +00:00 c3750-i9-mz.122-20.SE4 3 -rwx 623744 Jan 1 1970 00:17:20 +00:00 stardust0923 4 -rwx 4207104 Jan 1 1970 00:19:44 +00:00 ios 5 -rwx 623744 Jan 1 1970 00:20:47 +00:00 diag 6 -rwx 8169055 Mar 21 1993 23:29:36 +00:00 c3750-advipservicesk9-mz.1 22-25.SEE1.bin 7 -rwx 796 Mar 1 1993 00:02:54 +00:00 vlan.dat 8 -rwx 24 Mar 3 1993 22:02:44 +00:00 privateconfig.text 9 -rwx 8172194 Mar 3 1993 22:42:06 +00:00 **c3750-advipservicesk9-mz.1 22-25.SEE2.bin** 10 -rwx 10192 Mar 3 1993 22:02:44 +00:00 config.text 11 drwx 128 Mar 21 1993 23:25:53 +00:00 c3750-ipservicesk9-mz.122- 25.SEB1 32514048 bytes total (4898816 bytes free)

#### Passaggio 6 - Ricarica e verifica

Ricaricare lo switch e verificare che la versione software del nuovo software Cisco IOS sia in esecuzione dopo il riavvio:

*!--- Reload the switch.* Switch#**reload** Proceed with reload? [confirm]

*!--- Verify the Cisco IOS software version of the switch after the reload.* Switch#**show version** Cisco IOS Software, C3750 Software (C3750-ADVIPSERVICESK9-M), **Version 12.2(25)SE E2**, RELEASE SOFTWARE (fc1) Copyright (c) 1986-2006 by Cisco Systems, Inc. Compiled Fri 28-Jul-06 12:55 by yenanh Image text-base: 0x00003000, data-base: 0x01256754

ROM: Bootstrap program is C3750 boot loader BOOTLDR: C3750 Boot Loader (C3750-HBOOT-M), Version 12.2 [bkeene-flo\_dsbu2 100] Switch uptime is 33 minutes System returned to ROM by power-on System image file is **"flash:/c3750-advipservicesk9-mz.122-25.SEE2.bin"**

This product contains cryptographic features and is subject to United States and local country laws governing import, export, transfer and use. Delivery of Cisco cryptographic products does not imply third-party authority to import, export, distribute or use encryption. Importers, exporters, distributors and users are responsible for compliance with U.S. and local country laws. By using this product you agree to comply with applicable laws and regulations. If you are unable to comply with U.S. and local laws, return this product immediately.

A summary of U.S. laws governing Cisco cryptographic products may be found at: http://www.cisco.com/wwl/export/crypto/tool/stqrg.html

If you require further assistance please contact us by sending email to export@cisco.com.

cisco WS-C3750G-48TS (PowerPC405) processor (revision 01) with 118784K/12280K by tes of memory. Processor board ID FOC0941U2SK Last reset from power-on 3 Virtual Ethernet interfaces 132 Gigabit Ethernet interfaces The password-recovery mechanism is enabled.

512K bytes of flash-simulated non-volatile configuration memory. Base ethernet MAC Address :  $00:15:C6:C1:30:00$ 

*!--- primary switch information.* Motherboard assembly number : 73-10218-04 Power supply part number : 341-0107-01 Motherboard serial number : FOC09400W9S Power supply serial number : AZS093905HN Model revision number : 01 Motherboard revision number : 02 Model number : WS-C3750G-48TS-S System serial number : FOC0941U2SK Top Assembly Part Number : 800-26857-01 Top Assembly Revision Number : 06 Version ID : V03 Hardware Board Revision Number : 0x03 *!--- Verify that all the switches run the new Cisco IOS software version:* Switch Ports Model SW Version SW Image ------ ----- ----- ---------- ---------- 1 28 WS-C3750G-24PS **12.2(25)SEE2** C3750- ADVIPSERVICESK

\* 2 52 WS-C3750G-48TS **12.2(25)SEE2** C3750-ADVIPSERVICESK

#### Switch 01

*!--- Member switch information.* --------- Switch Uptime : 33 minutes Base ethernet MAC Address : 00:15:63:F6:B7:00 Motherboard assembly number : 73-10217-03 Power supply part number : 341-0108- 02 Motherboard serial number : FOC09382V48 Power supply serial number : DCA09330W5E Model revision number : 01 Motherboard revision number : 04 Model number : WS-C3750G-24PS-E System serial number : FOC0939U17V Top assembly part number : 800-27482-01 Top assembly revision number : 01 Version ID : V03 Configuration register is 0xF *!--- Verify the switch primary and member state:* Switch#**show switch**

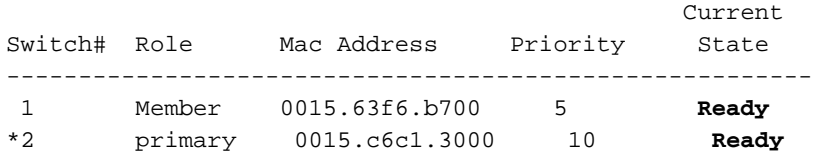

## **Verifica**

Per verificare che la configurazione funzioni correttamente, consultare questa sezione.

Certi show sono supportati da [Cisco CLI Analyzer](/content/en/us/support/web/tools-catalog.html) che consente di visualizzare un'analisi di show output del comando.

Nota: solo gli utenti Cisco registrati possono accedere agli strumenti e alle informazioni interni di Cisco.

- show switch detail Verifica che tutti gli switch siano pronti.
- **show version< /strong>** Verifica che tutti gli switch nello stack non vengano eseguiti alla nuova versione del codice.

3750#**show switch detail**

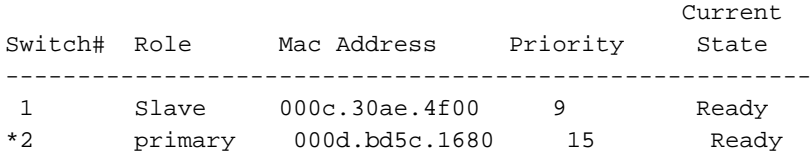

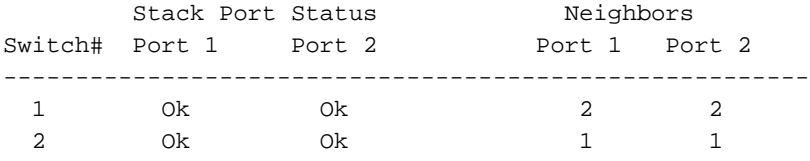

*!--- The show version command now reflects the new code revision, as expected.* 3750#**show version** Cisco Internetwork Operating System Software Cisco IOS (tm) C3750 Software (C3750-I5-M), Version 12.2(20)SE, RELEASE SOFTWARE (fc1) Copyright (c) 1986-2004 by cisco Systems, Inc. Compiled Wed 19-May-04 11:52 by yenanh Image text-base: 0x00003000, data-base: 0x00B53B10

ROM: Bootstrap program is C3750 boot loader BOOTLDR: C3750 Boot Loader (C3750-HBOOT-M) Version 12.1(14)EA1, RELEASE SOFTWARE (fc1)

```
3750 uptime is 2 minutes
System returned to ROM by power-on
System image file is "flash:c3750-i5-mz.122-20.SE/c3750-i5-mz.122-20.SE.bin"
```
cisco WS-C3750G-12S (PowerPC405) processor (revision A0) with 118784K/12280K bytes of memory. Processor board ID CAT0732R0JU Last reset from power-on Bridging software. 5 Virtual Ethernet/IEEE 802.3 interface(s) 40 Gigabit Ethernet/IEEE 802.3 interface(s) The password-recovery mechanism is enabled.

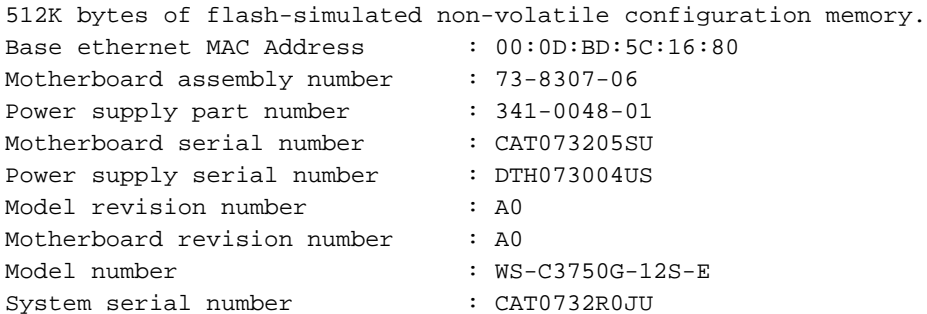

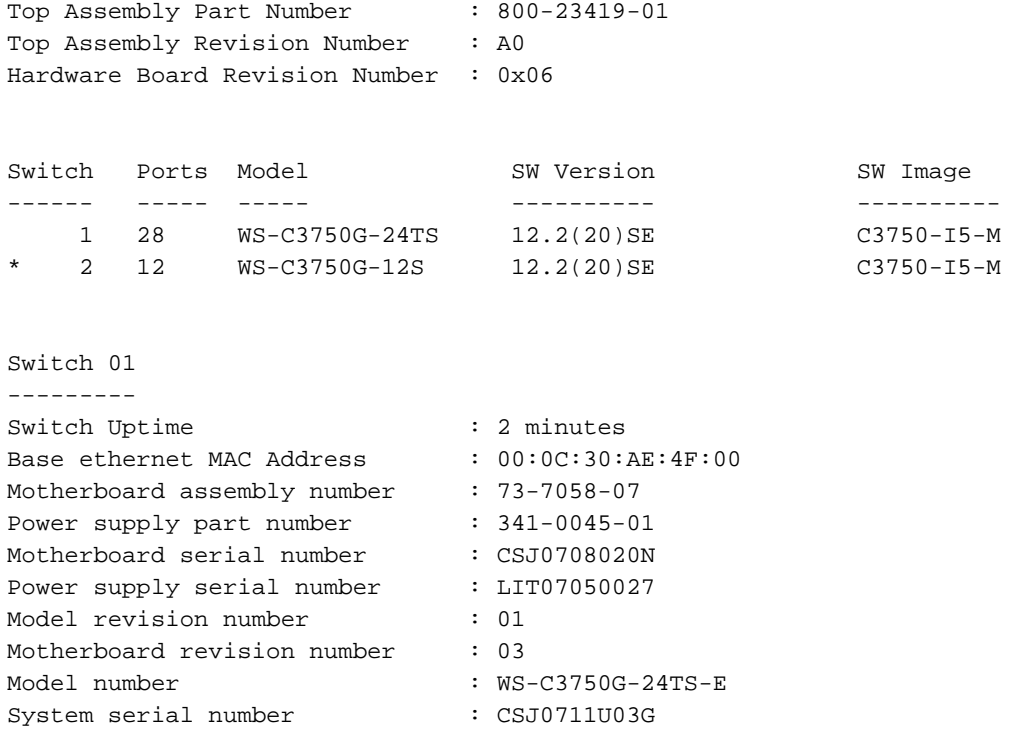

Configuration register is 0xF

# Risoluzione dei problemi

Le informazioni contenute in questa sezione permettono di risolvere i problemi relativi alla configurazione.

## Il trasferimento dell'immagine dal server TFTP non riesce o l'immagine Cisco IOS è danneggiata

Se il trasferimento di un'immagine dal server TFTP ha esito negativo in modo continuo, fare riferimento a [Risoluzione dei problemi comuni di installazione delle immagini.](/content/en/us/td/docs/cable/cmts/config_guide/b_cisco_cmts_networkmgmt_trblshting/b_cisco_cmts_networkmgmt_trblshting_chapter_01011.html.xml) Questo documento fornisce le soluzioni ai problemi noti relativi al server TFTP.

## Viene visualizzato il messaggio di errore Error\_Bad\_Mzip

Questo errore si verifica quando l'immagine Cisco IOS è danneggiata o un file .tar viene caricato tramite un Xmodem. Per risolvere il problema, effettuare le seguenti operazioni:

- 1. Caricare il file .bin sullo switch tramite Xmodem.
- 2. Impostare il percorso di avvio sul nome file corretto.
- 3. Ricaricare lo switch.
- Verificare che le dimensioni del file immagine siano corrette.Se le dimensioni del file 4. immagine non sono corrette, provare a scaricarlo di nuovo.

Per controllare la procedura di recupero, consultare i seguenti documenti:

- Sezione <u>*Procedura di ripristino dettagliata* [di Ripristino di switch Catalyst a configurazione](https://www.cisco.com/c/it_it/support/docs/switches/catalyst-2950-series-switches/41845-192.html)</u> [fissa da un'immagine danneggiata](https://www.cisco.com/c/it_it/support/docs/switches/catalyst-2950-series-switches/41845-192.html)
- <u>R[i](/content/en/us/td/docs/switches/lan/catalyst3750/software/release/12-2_25_seb/release/notes/OL7189.html)pristino di [switch Catalyst 3750, 3560 e 2970 in seguito a](/content/en/us/td/docs/switches/lan/catalyst3750/software/release/12-2_25_seb/release/notes/OL7189.html) *un [e](/content/en/us/td/docs/switches/lan/catalyst3750/software/release/12-2_25_seb/release/notes/OL7189.html)rrore software* nelle <u>[note di](/content/en/us/td/docs/switches/lan/catalyst3750/software/release/12-2_25_seb/release/notes/OL7189.html)</u></u> [rilascio, Cisco IOS versione 12.2\(25\)SEB e successive](/content/en/us/td/docs/switches/lan/catalyst3750/software/release/12-2_25_seb/release/notes/OL7189.html)

## %Error durante l'apertura di flash:update/info (file o directory non esistente)

Lo switch visualizza questo messaggio di errore durante l'aggiornamento del software:

Stack\_Switch1#**archive download-sw** tftp://10.1.1.2/c3750-advipservicesk9-tar.122-25.SEE1.tar Could not buffer tarfile...using multiple downloads examining image... %Error opening tftp://10.1.1.2/c3750-advipservicesk9-tar.122-25.SEE1.tar (Timed out) %Error opening flash:update/info (No such file or directory) ERROR: Image is not a valid Cisco IOS image archive Per identificare e risolvere il problema, completare i seguenti passaggi:

- 1. Accertarsi di poter eseguire il ping dell'indirizzo IP del server TFTP dallo switch.
- 2. Verificare che il server TFTP funzioni e, se possibile, provare un server TFTP diverso.
- 3. Rimuovere se si dispone di una directory di informazioni precedente da Flash.
- Se il messaggio di errore continua a essere visualizzato, formattare il flash e ricaricare lo 4. switch. Dopo la formattazione, lo switch può essere avviato in modalità ROMMON. Se lo switch viene avviato in modalità ROMMON, ripristinarlo con Xmodem.

## Gli switch dello stack non avviano la nuova immagine (versione non corrispondente)

Dopo l'aggiornamento del sistema operativo Cisco IOS, uno o più switch non si avviano con le nuove immagini. Oppure, se si aggiunge uno switch allo stack corrente e la versione software Cisco IOS dello switch appena aggiunto è diversa da quella dello stack corrente, il nuovo switch non è più utilizzabile. Lo stack di switch 3750 ha una funzione chiamata auto-upgrade che è abilitata per impostazione predefinita. Questa funzione consente allo stack di switch di aggiornare automaticamente il sistema operativo Cisco IOS sullo switch appena aggiunto. A volte l'aggiornamento automatico non riesce a aggiornare il sistema operativo Cisco IOS dello switch appena aggiunto. per visualizzare la sequenza di messaggi, aggiungere lo switch allo stack corrente.

```
1w2d: %IMAGEMGR-6-AUTO_COPY_SW_INITIATED: Auto-copy-software process initiated
for switch number(s) 3
1w2d: %IMAGEMGR-6-AUTO_COPY_SW:
1w2d: %IMAGEMGR-6-AUTO_COPY_SW: Searching for stack member to act
1w2d: %IMAGEMGR-6-AUTO COPY SW: as software donor...
1w2d: %IMAGEMGR-6-AUTO_COPY_SW: Found donor (system #1) for
1w2d: %IMAGEMGR-6-AUTO_COPY_SW: member(s) 3
1w2d: %IMAGEMGR-6-AUTO_COPY_SW: System software to be uploaded:
1w2d: %IMAGEMGR-6-AUTO_COPY_SW: System Type: 0x00000000
1w2d: %IMAGEMGR-6-AUTO_COPY_SW: Warning: Unable to determine image running
1w2d: %IMAGEMGR-6-AUTO_COPY_SW: Software could not be copied to
1w2d: %IMAGEMGR-6-AUTO_COPY_SW: system(s) 3
1w2d: %IMAGEMGR-6-AUTO_COPY_SW: Software was not copied
1w2d: %IMAGEMGR-6-AUTO_ADVISE_SW_INITIATED: Auto-advise-software process initiat
ed for switch number(s) 3
1w2d: %IMAGEMGR-6-AUTO_ADVISE_SW:
1w2d: %IMAGEMGR-6-AUTO_ADVISE_SW:
1w2d: %IMAGEMGR-6-AUTO_ADVISE_SW: Systems with incompatible software
1w2d: %IMAGEMGR-6-AUTO_ADVISE_SW: have been added to the stack. The
1w2d: %IMAGEMGR-6-AUTO_ADVISE_SW: software running on all of the stack
1w2d: %IMAGEMGR-6-AUTO_ADVISE_SW: members has been scanned, and it has
1w2d: %IMAGEMGR-6-AUTO_ADVISE_SW: been determined that the stack can be
```
1w2d: %IMAGEMGR-6-AUTO\_ADVISE\_SW: repaired by issuing the following 1w2d: %IMAGEMGR-6-AUTO\_ADVISE\_SW: command(s): 1w2d: %IMAGEMGR-6-AUTO\_ADVISE\_SW: 1w2d: %IMAGEMGR-6-AUTO\_ADVISE\_SW: archive copy-sw /force-reload /overwrite / dest 3 1 1w2d: %IMAGEMGR-6-AUTO\_ADVISE\_SW:

#### 3750-stack#**show switch**

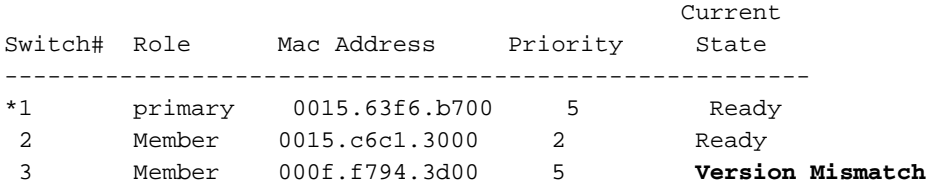

Nota: per aggiornare lo switch in modalità di mancata corrispondenza delle versioni (modalità VM), è necessario abilitare la funzione di aggiornamento automatico. Per impostazione predefinita, l'autoaggiornamento è abilitato. È possibile controllare lo stato dell'autoaggiornamento tramite show boot sul display, il comando EXEC privilegiato e la riga di aggiornamento automatico. È possibile disabilitare l'autoaggiornamento tramite [no boot auto](/content/en/us/td/docs/switches/lan/catalyst3750/software/release/12-2_25_sea/command/reference/3750cr/cli1.html)[copy-sw](/content/en/us/td/docs/switches/lan/catalyst3750/software/release/12-2_25_sea/command/reference/3750cr/cli1.html) del comando di configurazione globale sullo stack primario. per ulteriori informazioni, fare riferimento a [Descrizione dell'aggiornamento automatico e della consulenza automatica.](/content/en/us/td/docs/switches/lan/catalyst3750/software/release/12-2_25_see/configuration/guide/scg/swstack.html)

Per risolvere il problema di mancata corrispondenza delle versioni, sono disponibili tre metodi:

- [Metodo 1](https://www.cisco.com/c/it_it/support/docs/switches/catalyst-3750-series-switches/64898-upgrade-3750-stack.html#met12)
- [Metodo 2](https://www.cisco.com/c/it_it/support/docs/switches/catalyst-3750-series-switches/64898-upgrade-3750-stack.html#met13)
- [Metodo 3](https://www.cisco.com/c/it_it/support/docs/switches/catalyst-3750-series-switches/64898-upgrade-3750-stack.html#mth3)

#### Metodo 1 - immagine .tar

Aggiornare lo switch membro con un'immagine software incompatibile con **archive copy-sw** comando EXEC privilegiato. Questo comando copia l'immagine software da un membro dello stack corrente a quello con il software incompatibile. Lo switch interessato viene ricaricato automaticamente e si unisce allo stack come membro completamente funzionante.

Questo output mostra la sintassi del **archive copy-sw** comando:

```
3750_Stack#archive copy-sw ?
```
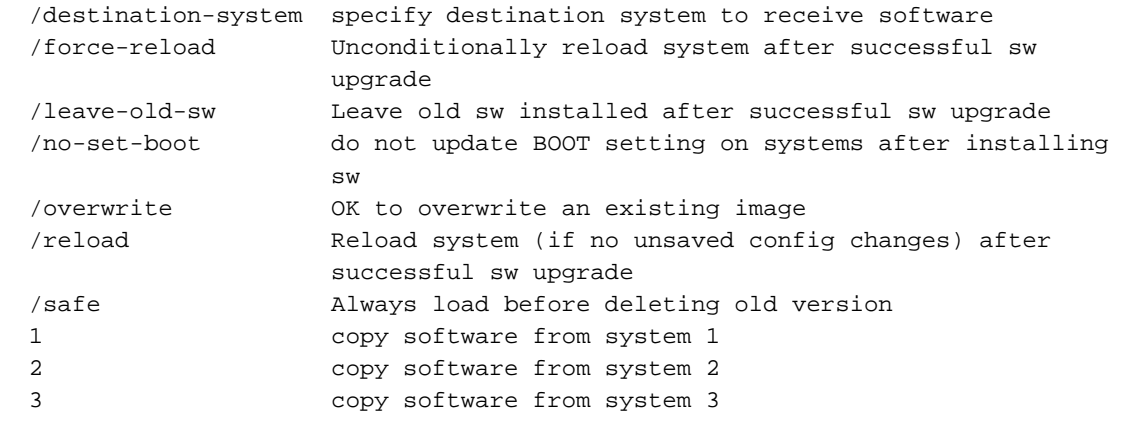

• Per il valore /destination-system target-stack-member-number, specificare il numero del

membro dello stack in cui deve essere copiata l'origine che esegue il file immagine. Se non si specifica il numero di dispositivo, il file di immagine in esecuzione viene copiato su tutti i membri dello stack per impostazione predefinita.

- Specificare /force-reload per forzare incondizionatamente un ricaricamento del sistema dopo il corretto download dell'immagine software. Se non si desidera utilizzare l'opzione /forcereload, ripristinare manualmente il membro dello stack aggiornato con il numero\_membro\_switch dello slot di ricaricamento per rendere effettiva la modifica della configurazione.
- Per source-stack-member-number, specificate il numero del membro dello stack da cui copiare il file dell'immagine in esecuzione. L'intervallo dei numeri di dispositivo è da 1 a 9.
- Se si riceve un messaggio syslog di sovrascrittura durante il riavvio, usare il comando archive copy-sw /overwrite /destination-system per sovrascrivere l'immagine software nella memoria flash con quella scaricata.

Questo è un esempio **archive copy-sw** comando:

- 1. Questo archive copy-sw Questo comando copia l'immagine Cisco IOS in esecuzione corrente dallo switch 1 allo switch 3 sullo stack di switch 3750.
- **archive copy-sw /overwrite /destination-system** 3 1 2. Ricaricare il membro dello switch 3.
- **reload slot** 3

### Metodo 2 - immagine .tar

3750-stack#**show switch**

Èpossibile utilizzare questo metodo se si utilizza Gestione dispositivi per gestire lo stack di switch. Estrarre l'immagine .tar nel file system Flash dello switch appena aggiunto. Si presume che lo switch abbia già l'immagine .tar. Se non è disponibile, è possibile scaricare il software Cisco Catalyst 3750 da questa pagina e copiarlo sullo switch con TFTP. dal sito di download del software.

Nota: solo gli utenti Cisco registrati hanno accesso agli strumenti e alle informazioni interni di Cisco.

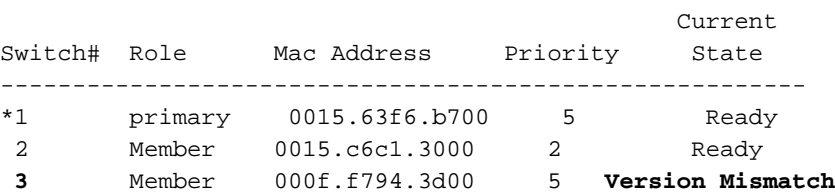

*!--- Switch 3 is displayed as a version mismatch. !--- You need to extract the .tar image to flash3:* 3750-stack#**archive tar /xtract c3750 advipservicesk9-tar.122-25.SEE1.tar flash3:**

```
extracting c3750-advipservicesk9-mz.122-25.SEE1/html/images/grn_vertlines_bott.gif (957 bytes)
extracting c3750-advipservicesk9-mz.122-25.SEE1/html/images/red.gif (147 bytes)
extracting c3750-advipservicesk9-mz.122-25.SEE1/html/images/print.gif (625 bytes)
```
*!--- Output is suppressed.*

Configurare la variabile di avvio sul nuovo switch. Questo passaggio non è obbligatorio. Tuttavia, se si disconnette lo switch in futuro dallo stack, lo switch non potrà avviare il sistema Cisco IOS

corretto.

```
3750-stack#configure terminal
3750-stack(config)#boot system switch 3 flash:/c3750-advipservicesk9-mz.122-25.SEE1/c3750-
advipservicesk9-mz.122-25.SEE1.bin
3750-stack(config)#exit
3750-stack#write memory
```
Ricaricare il membro dello switch 3.

3750-stack#**reload slot 3**

#### Metodo 3 - Immagine bin

Copiare il file bin dallo switch primario allo switch appena aggiunto, configurare la variabile di avvio e ricaricare lo switch.

```
3750-stack#show switch
```
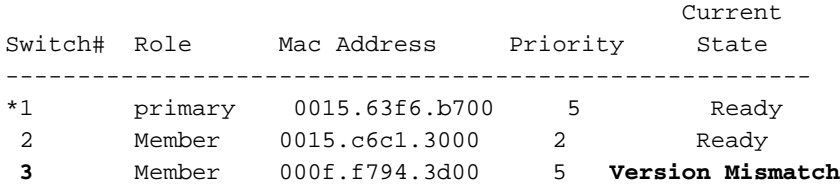

*!--- Switch 3 is displayed as a version mismatch. !--- You need to copy the .bin image to flash3:* 3750-stack#**copy c3750-advipservicesk9-mz.122- 25.SEE1.bin flash3:** 3750-stack#**configure terminal** 3750-stack(config)#**boot system switch 3 flash:/ c3750-advipservicesk9-mz.122-25.SEE1.bin** 3750-stack(config)#**exit** 3750-stack#**write memory** 3750-stack#**reload slot** 3

## %Errore di checksum TAR in tftp

Questo messaggio di errore viene visualizzato quando si utilizza archiveper aggiornare l'immagine software:

```
3750_switch#archive download-sw tftp://10.1.1.1/c3750-ipbase-mz.122-25.SEC.bin
Loading c3750-ipbase-mz.122-25.SEC.bin from 10.1.1.1 (via Vlan1):
!!!!!!!!!!!!!!!!!!!!.!!!!!!!!!!!!!!!!!!!!!!!!!!!!
!!!!!!!!!!!!!!!!!!!!!!!!!!!!!!!!!!!!!!!!!!!!!!!!!
!!!!!!!!!!!!!!!!!!!!!!!!!!!!!!!!!!!!!!!!!!!!!!!!!
!!!!!!!!!!!!!!!!!!!!!!!!!!!!!!!!!!!!!!!!!!!!!!!!!
!!!!!!!!!!!!!!!!!!!!!!!!!!!!!!!!!!!!!!!!!!!!!!!!!
!!!!!!!!!!!!!!!!!!!!!!!!!!!!!!!!!!!!!!!!!!!!!!!!!
!!!!!!!!!!!!!!!!!!!!!!!!!!!!!!!!!!!!!!!!!!!!!!!!!
!!!!!!!!!!!!!!!!!!!!!!!!!!!!!!!!!!!!!!!!!!!!!!!!!
!!!!!!!!!!!!!!!!!!!!!!!!!!!!!!!!!!!!!!!!!!!!!!!!!
!!!!!!!!!!!!!!!!!!!!!!!!!!!!!!!!!!!!!!!!!!!!!!!!!
[OK - 5683384 bytes]
```
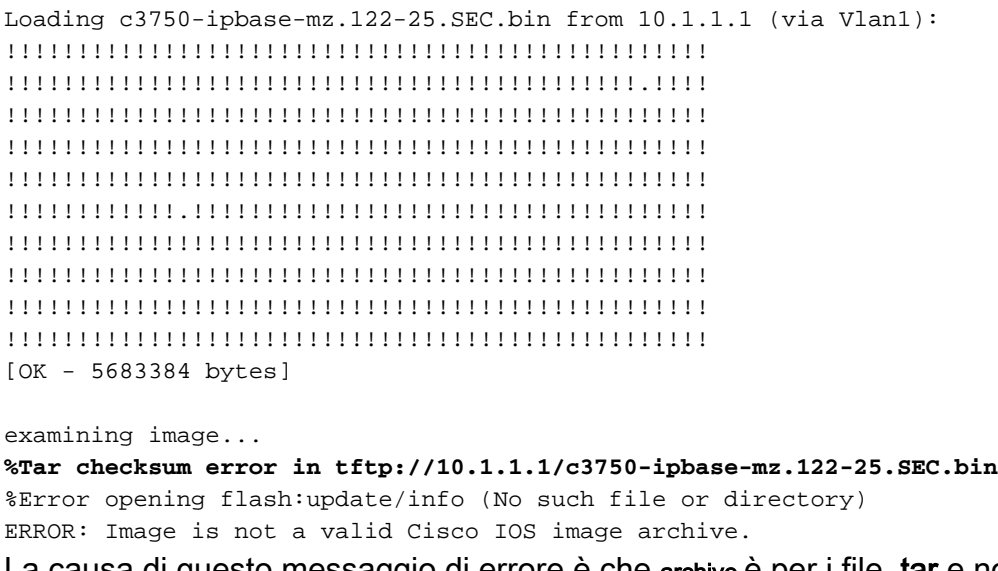

La causa di questo messaggio di errore è che archive è per i file .tar e non può essere utilizzato con i file .bin. Per eseguire l'aggiornamento con il file .bin, utilizzare copy

## Aggiornamento del software Cisco IOS con diverse funzionalità

Per impostazione predefinita, la serie Cisco Catalyst 3750 consente di modificare i set di funzionalità durante l'aggiornamento a una versione più recente di Cisco IOS.

Error: The image in the archive which would be used to upgrade Error: system number [dec] does not support the same feature set. Per superare questo problema, utilizzare il flag allow-feature-upgrade durante l'esecuzione di archivedownload-sw

archive-download-sw /allow-feature-upgrade

Questa opzione è supportata solo in Cisco IOS versione 12.2(35) SE o successive.

## Informazioni correlate

- [Aggiornamento delle immagini software sugli switch Catalyst serie 3550 dall'interfaccia della](https://www.cisco.com/c/it_it/support/docs/switches/catalyst-3550-series-switches/41541-190.html) [riga di comando](https://www.cisco.com/c/it_it/support/docs/switches/catalyst-3550-series-switches/41541-190.html)
- [Switch Supporto dei prodotti](https://www.cisco.com/c/it_it/support/switches/index.html)
- [Documentazione e supporto tecnico Cisco Systems](https://www.cisco.com/c/it_it/support/index.html?referring_site=bodynav)

### Informazioni su questa traduzione

Cisco ha tradotto questo documento utilizzando una combinazione di tecnologie automatiche e umane per offrire ai nostri utenti in tutto il mondo contenuti di supporto nella propria lingua. Si noti che anche la migliore traduzione automatica non sarà mai accurata come quella fornita da un traduttore professionista. Cisco Systems, Inc. non si assume alcuna responsabilità per l'accuratezza di queste traduzioni e consiglia di consultare sempre il documento originale in inglese (disponibile al link fornito).